# **Käyttöohjeet viestilistoille**

Hannamari Heiniluoma Kristian Käyhty Tomi Lundberg Tuuli Veini

11.6.2021

Jyväskylän yliopisto Informaatioteknologian tiedekunta

### **1. Käsitteitä**

**Viestilistat** ovat yleistys sähköpostilistan käsitteelle. Viestilista mahdollistaa viestinnän käyttäen erilaisia viestikanavia (kuten sähköpostilista, Telegram, Discord). Viestilista mahdollistaa yhdellä viestillä viestilistan jäsenien tavoittamisen kaikissa valituissa viestikanavissa.

Tällä hetkellä viestilistat mahdollistavat sähköpostilistan käytön. Sähköpostilistahallintaohjelmana on GNU Mailman 3 (myöhemmin Mailman). Koska muita kanavia ei vielä ole tarjolla, viestilista on toistaiseksi käytännössä sähköpostilista.

Mikäli ohjeet eivät anna jotain kaipaamaasi tietoa, niin jätä kommentti dokumenttiin ja ohjeita täydennetään sen mukaisesti. Voit myös tarvittaessa olla yhteydessä TIMylläpitäjiin lähettämällä sähköpostia osoitteeseen tim@jyu.fi.

Ohjeen kannalta olennaisia käsitteitä ovat seuraavat:

- **Ryhmä** on kokoelma TIM-käyttäjiä, joka on muodostettu TIMissä ja jota hallitaan TIMissä.
- **Viestikanava** on vastaanottajan tai lähettäjän valitsema viestiväline. Esimerkkinä viestikanavasta on sähköpostilista.
- **Lähetysoikeus** (*send right*) on lähetysoikeuden omaava viestilistan jäsen voi lähettää viestin viestilistalle ilman moderointia.
- **Jakeluoikeus** (*delivery right*) on jakeluoikeuden omaava viestilistan jäsen saa viestilistalle lähetetyt viestit itselleen.

Ryhmät eivät ole välttämättömiä viestilistan toiminnallisuudelle, mutta erityisesti kurssien viestilistojen hallinta helpottuu suuresti ryhmiä käyttämällä. Ryhmistä saa lisätietoa esim. dokumentista Lomakkeiden luominen.

## **2. Viestilistan luominen**

Viestilistan luomiseen tarvitsee oikeuden luoda ryhmiä. Viestilistat ja ryhmät luodaan TIMin vasemman reunan navigaatiolistan kautta (katso kuva 1). Viestilistan luomisessa tulee määritellä viestilistan nimi ja millä tavalla viestilistalle lähetettävät viestit arkistoidaan (katso kuva 2).

**Viestilistan nimen** tulee olla yksikäsitteinen ja sen tulee täyttää seuraavat ehdot:

- Viestilistan nimi voi olla pituudeltaan 5 ja 36 kirjaimen välillä.
- Viestilistan nimi voi sisältää pieniä kirjaimia a z , numeroita 0 9 , viivoja , pisteitä . ja alaviivoja .
- Viestilistan nimen pitää alkaa pienellä kirjaimella.
- Viestilistan nimessä ei voi olla useaa pistettä peräkkäin eikä nimi voi päättyä pisteeseen.
- Viestilistan nimessä pitää olla vähintään yksi numero (kuten ryhmienkin nimissä).

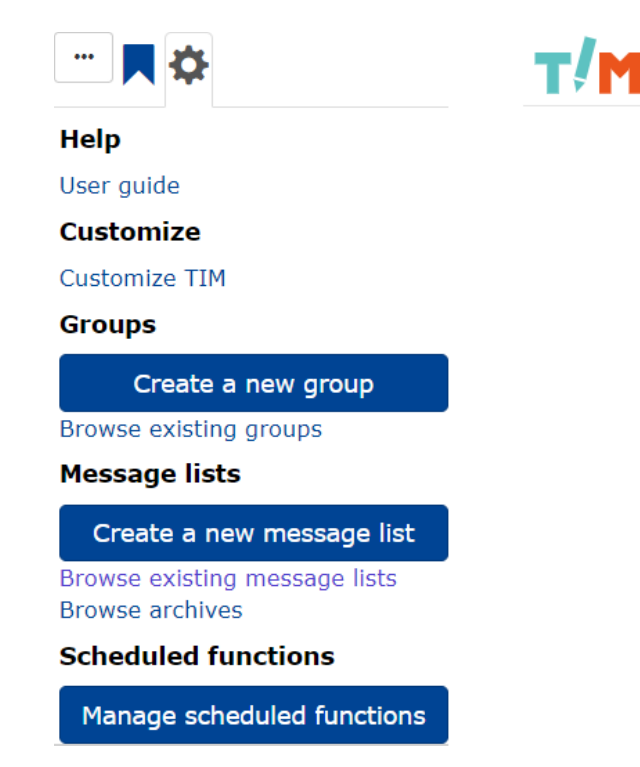

Kuva 1. Viestilistan luomisen ja viestilistojen selaamisen painikkeet.

**Viestilistan arkistointityyppi** määrittää, kenellä on mahdollisuus lukea viestilistan arkistoa. Oletusarvona arkisto on julkinen. Viestilistan arkistointityypit ovat seuraavat:

- Public: Kuka tahansa linkin saanut voi lukea arkistoa.
- TIM users: TIM-käyttäjät voivat sisäänkirjautuneina lukea arkistoa.
- Members only: Viestilistan jäsenet voivat sisäänkirjautuneina lukea arkistoa.
- Secret: Viestilistan arkisto on nähtävissä ainoastaan viestilistan omistajille.
- No archive: Mitään viestilistan viesteistä ei arkistoida.

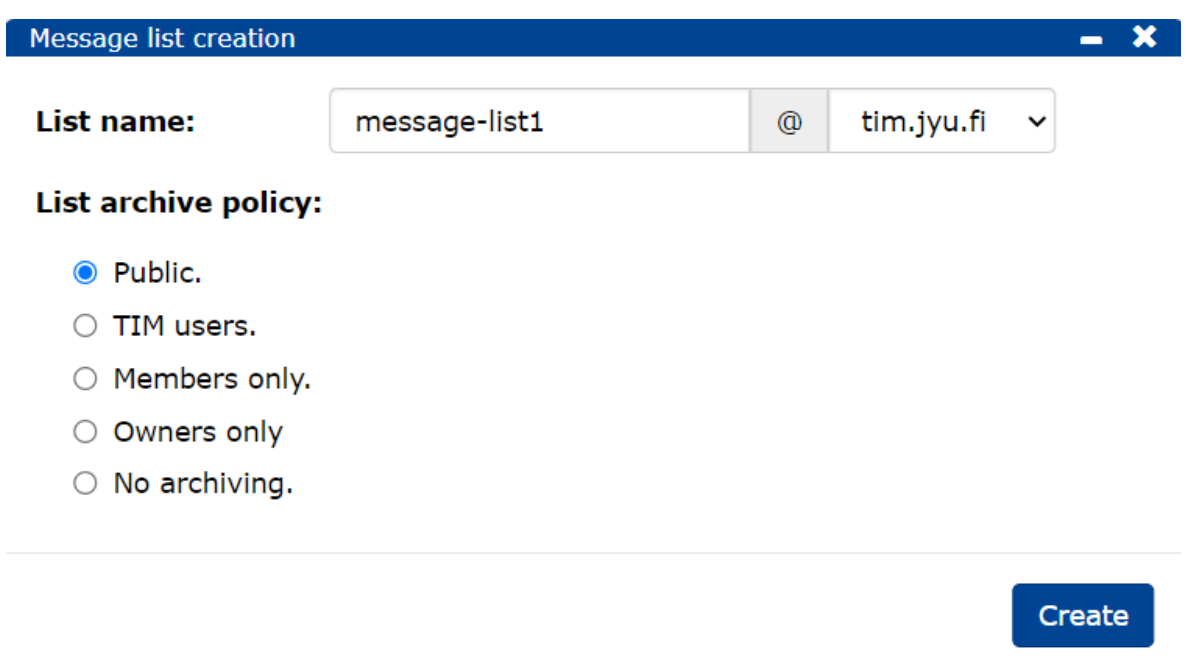

Kuva 2. Viestilistan luontidialogi.

**Viestilistan nimeä ei voi muuttaa viestilistan luonnin jälkeen**. Tarkasta se siis ennen kuin luot listan.

Kun viestilistan nimi sekä arkistointityyppi on valittu ja painiketta Create on painettu, viestilistan luontiehdot tarkastetaan. Mikäli viestilistan luontiehdot eivät täyty, käyttäjä saa tästä palautetta. Mikäli luontiehdot täyttyvät, käyttäjä ohjataan viestilistan hallintasivulle. Riippuen käyttäjän internetyhteyden nopeudesta, luonnissa ja sitä seuraavassa siirtymässä saattaa kestää jonkin aikaa.

Luomisen jälkeen nimeä lukuunottamatta viestilistan asetuksia voi muuttaa. Viestilistalle voi myös lisätä jäseniä.

## **3. Asetusten hallinta**

Viestilistan asetuksia ja sen jäseniä hallitaan **viestilistan hallintasivulla** (myöhemmin hallintasivu). Kuvat 3 - 8 näyttävät hallintasivun sisältöä.

D

b

◢

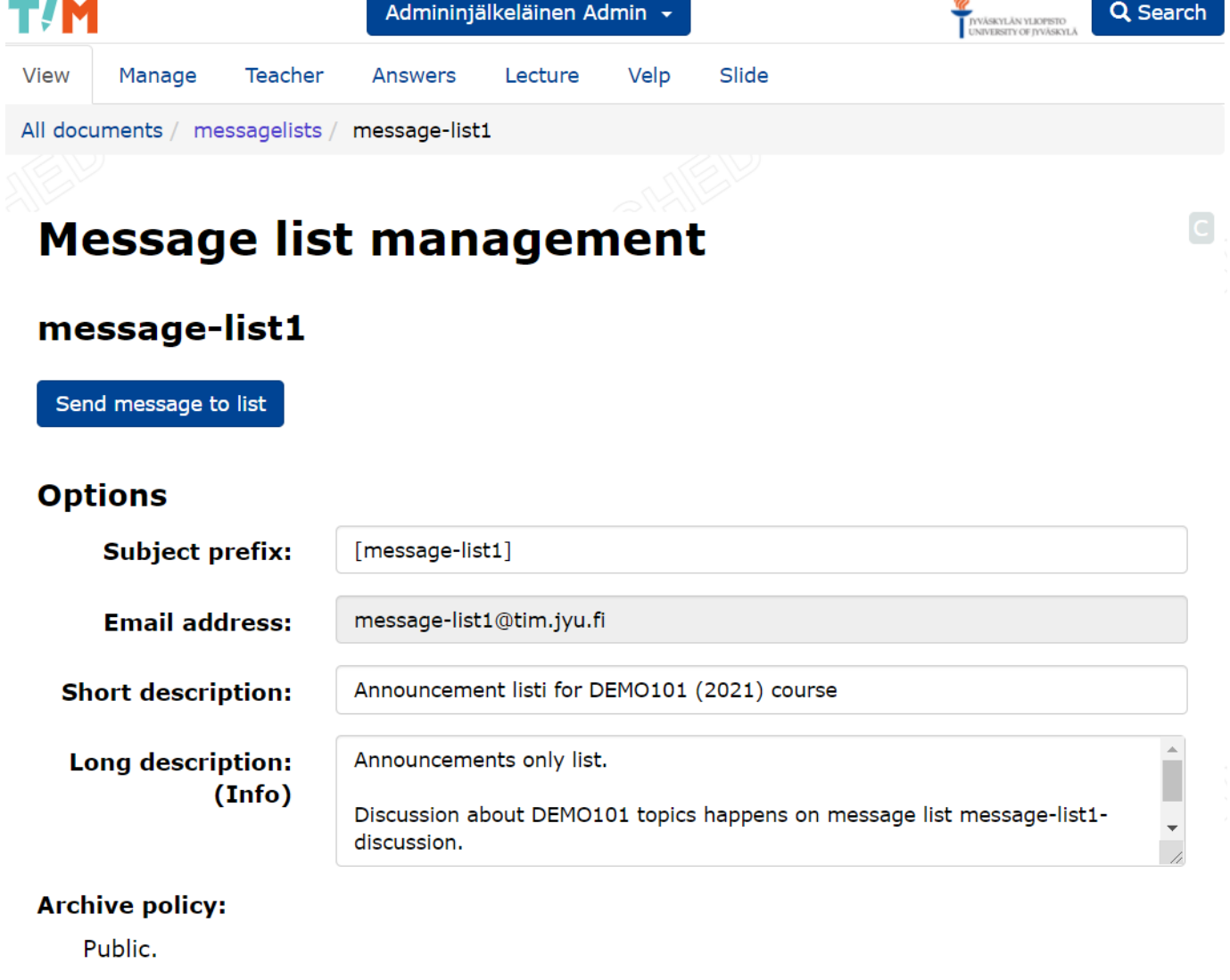

Kuva 3. Viestilistan tekstiasetukset.

Viestilistan hallintasivulla on viestilistan nimen alla painike Send message to list, joka aukaisee TIMin sähköpostin lähettämisen komponentin. Vastaanottajana on oletusarvoisesti viestilistan sähköpostilista.

- Subject prefix otsikon eteen tuleva etuliite (prefiksi), joka lisätään jokaisen viestilistan kautta kulkevan viestin otsikkoon. Prefiksiin lisätään automaattisesti yksi välilyönti erottamaan prefiksi alkuperäisestä otsikosta. Oletusarvoisesti etuliite on viestilistan nimi hakasulkeissa.
- Short description asettaa viestilistan lyhyen kuvauksen. Sen avulla käyttäjille ilmoitetaan viestilista käyttötarkoitus. on, esim. "Ohjelmointi 2 kevään 2021 tiedotuslista". Mailmanissa vastaava asetus on nimeltään *description*.
- Long description asettaa listan pitkän kuvauksen, joka kertoo tarkemmin listan kohderyhmän, käyttökohteen tai -tarkoituksen. Mailmanissa vastaava asetus on nimeltään *info*.
- Archive policy muistuttaa, millä tavalla viestilistan kautta kulkevat viestit

arkistoidaan (katso luku 2). Myöhemmin toteutetaan asetuksen muuttaminen.

Kuva 4 esittää viestilistan asetuksia, jotka asetetaan joko päälle tai pois päältä.

- $\Box$  Notify owners on list changes (e.g. user subscribes).
- $\Box$  TIM users can freely join this list.
	- D Default send right for new members.
	- D Default delivery right for new members.
- $\Box$  Members can unsubscribe from the list on their own.
- $\Box$  Non members can send messages to list.
- $\Box$  No HTML messages allowed on the list.
- $\Box$  Allow attachments on the list.
- $\Box$  Direct answers to message list.

Save options

Kuva 4. Hallintadokumentin binääriasetukset.

- Notify owners on list changes (e.g. user subscribes) määrittää, ilmoitetaanko viestilistan jäsenten muutoksista omistajalle.
- TIM users can freely join this list määrittää, voiko viestilistalle liittyä TIMkäyttäjiä suoraan, ilman viestilistan omistajan toimenpiteitä. Myöhemmin toteutettava asetus.
	- $\circ$  Default send right for new members asettaa viestilistalle itsenäisesti liittyville TIM-käyttäjille lähetysoikeuden viestilistalle. Tämä asetus on voimassa ainoastaan, jos *TIM users can freely join this list* -asetus on päällä. Myöhemmin toteutettava asetus.
	- Default delivery right for new members asettaa viestilistalle itsenäisesti liittyville TIM-käyttäjille jakeluoikeuden viestilistalle. Tämä asetus on voimassa ainoastaan, jos *TIM users can freely join this list* -asetus on päällä. \*\*Myöhemmin toteutettava asetus.
- Members can unsubscribe from the list on their own määrittää, voiko viestilistan jäsen itsenäisesti poistua viestilistalta. Myöhemmin toteutettava asetus.
- Non members can send messages to list määrittää, voiko viestilistalle kuulumaton lähettää viestejä suoraan viestilistalle. Jos tämä asetus ei ole päällä, viestilistalle tulleet ulkopuolisten lähettäjien viestit jäävät moderointiin ja ovat viestilistan omistajan harkinnassa, pääsevätkö ne listalle. Moderoinnista voi lukea lisää luvussa 7.
- No HTML messages allowed on the list määrittää, voiko viestilistalle lähettää

HTML-muotoiltuja viestejä. Jos tämä asetus on päällä, niin viestilistan kautta kulkevista viesteistä poistetaan HTML-elementit.

- Allow attachments on the list määrittää, sallitaanko viestilistalle lähetetyissä viesteissä liitteitä. Viestilistalle hyväksyttävät liitteet ovat tiedostopäätteet doc, docx, html, html, jpeg, jpg, pdf, png, ppt, pptx, tex, txt, xls ja xlsx.
- Direct answers to message list määrittää, ohjataanko viestilistan kautta kulkevien viestien vastauksia oletuksena viestilistalle. Asetuksen ollessa päällä esim. sähköpostilistalle lähetettyihin viesteihin vastausosoitteeksi lisätään oletusarvoisesti sähköpostilistan osoite. Asetuksen ollessa pois päältä viestilistan kautta tulleisiin viesteihin pitää vastaanottajan erikseen valita sähköpostilista vastausosoitteeksi, yleensä valitsemalla *vastaa kaikille* tai *reply all* -vaihtoehto sähköpostiohjelmastaan.

# **4. Jäsenten hallinta**

**TIM-käyttäjä lisätään viestilistan jäseneksi** kirjoittamalla tämän käyttäjätunnus Add members -tekstikenttään (katso kuva 5). Käyttäjä saa ne oikeudet, jotka lisäyshetkellä on valittuna tekstikentän alapuolella olevissa valintalaatikoissa. Oikeuksia voi muuttaa jälkikäteen (katso kuva 6).

**TIM-ryhmä** lisätään kuten TIM-käyttäjä, eli kirjoittamalla ryhmän nimi. Ryhmän jäsenet lisätään viestilistan viestikanaviin ryhmän oikeuksilla. Ryhmän oikeuksien muuttaminen muuttaa ryhmän kaikkien jäsenien oikeuksia viestikanavissa. Jos ryhmästä poistetaan tai ryhmään lisätään jäsen tämä muutos peilaantuu kaikkiin viestilistan viestikanaviin automaattisesti.

**Ulkoisen jäsenen** tiedot kirjoitetaan vastaavalla tavalla Add members -tekstikenttään. Lisääminen poikkeaa hieman TIM-käyttäjän ja -ryhmän lisäämisestä, sillä ulkoisen jäsenen tiedot voi kirjoittaa kahdella eri tavalla:

- aku.ankka@domain.fi Aku Ankka
- Aku Ankka <aku.ankka@domain.fi>

Sähköposti on ulkoisen jäsenen kohdalla pakollinen, mutta nimi ei ole pakollinen.

Samalla kerralla on mahdollista lisätä useita uusia jäseniä kirjoittamalla nämä tekstikenttään ja erottamalla heidät rivinvaihdolla. Samalla kerralla lisätyt jäsenet saavat samat oikeudet listalle. Näitä oikeuksia voi myöhemmin muokata jäsenkohtaisesti.

Viestilistalle lisätään uudet jäsenet suoraan, eli ilman kyseisen henkilön kutsumista. Ryhmiä voi lisätä ainoastaan henkilö, jolla on oikeus kyseiseen ryhmään. **Viestilistoille on tarkoitus myöhemmin lisätä mahdollisuus kutsua jäseniä**.

#### **Members**

Instructions:

Add new members by setting each member on their own separate lines. The members are only added after you click the "Add new members" button.

Add individual TIM users by writing their username.

Add a group by writing its name. You need to be the owner of the group for the adding to succeed.

Add an external member (someone who is not a TIM user) by writing their email address (mandatory) and name (optional) either in the form john.doe@domain.fi John Doe or Jane Doe <jane.doe@domain.fi>

Send right means that a member's message should not be caught up in a moderation process. Delivery right means that the member receives messages sent to the list. For a group, the send and delivery right affect all the members of a group.

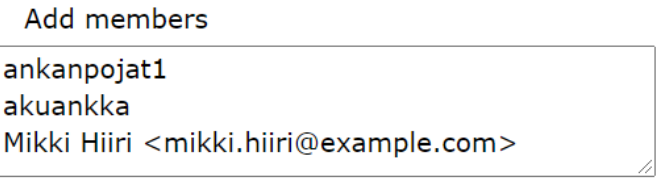

- $\blacktriangledown$ New member's send right.
- $\blacktriangledown$ New member's delivery right.

Add new members

Kuva 5. Uusien jäsenien lisäys.

Kun jäseniä on lisätty listalle, ne näkyvät kuvan 6 tavalla taulukossa. Ryhmä ei omaa erillistä nimeä (Name) eikä sähköpostiosoitetta (Email), joten nämä kentät ovat ryhmillä tyhjiä. Vastaavasti ulkoiset jäsenet eivät omaa TIM-tunnusta, joten Username-kenttä on heillä tyhjä. **Jäsenien oikeuksia voi muokata**, heidät voi poistaa listalta tai palauttaa listalle. Jotta muutokset tulevat voimaan, niin lopuksi on painettava Save members -painiketta.

#### **Current members**

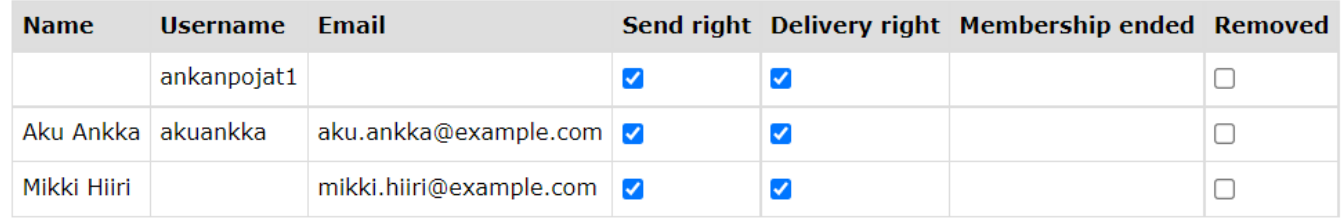

Save members

**Jäsenen voi poistaa viestilistalta**. Jäsenen poistaminen toimii kuten ryhmästä jäsenen poistaminen, eli poistettu jäsen ei katoa jäsentaulukosta, vaan tämän Membership removed -sarakkeen kohdalle merkitään poiston aikaleima. Poistaminen tapahtuu valitsemalla poistettava jäsen Removed-sarakkeen valintalaatikosta ja muutos tallennetaan painamalla Save members -painiketta. Aiemmin poistetun jäsenen palauttaminen listalle tapahtuu painamalla valintalaatikosta uudelleen ja tallentamalla muutoksen Save members -painikkeella.

**Mikäli viestilistan jäsenenä on ryhmiä**, hallintanäkymässä on mahdollisuus tarkastaa ryhmän jäsenet. Jos alasvetovalikosta on valittuna tyhjä rivi, niin minkään ryhmän jäseniä ei näytetä ja käyttöliittymä on tyhjä. Jos taas alasvetovalikosta on ryhmä valittuna, niin ryhmän jäsenet näytetään kuvan 7 tavalla.

#### Show members of a group ankanpojat1

ankanpojat $1 \vee$ 

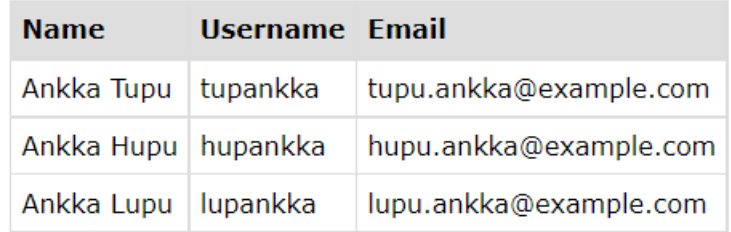

Kuva 7. Ryhmän jäsenet viestilistalla.

### **5. Muut hallintadokumentin osat**

Viestilistan voi poistaa Delete List -painikkeesta. Poistaminen tarkoittaa tällä hetkellä viestilistan "vanhentamista". Vanhentaminen asettaa viestilistan ja sen viestikanavat sellaiseen tilaan, että ne eivät ota viestejä vastaan listan jäseniltä. Vanhennetun viestilistan hallintadokumentti jää viestilistojen kansioon näkyviin, mutta avatussa hallintadokumentissa kerrotaan viestilistan olevan pois käytöstä. Tällä tavalla vähennetään mahdollisuutta viestilistan poistamiseen huolimattomasti. Myöhemmin poistaminen toteutetaan niin, että listan saa kokonaan hävitettyä.

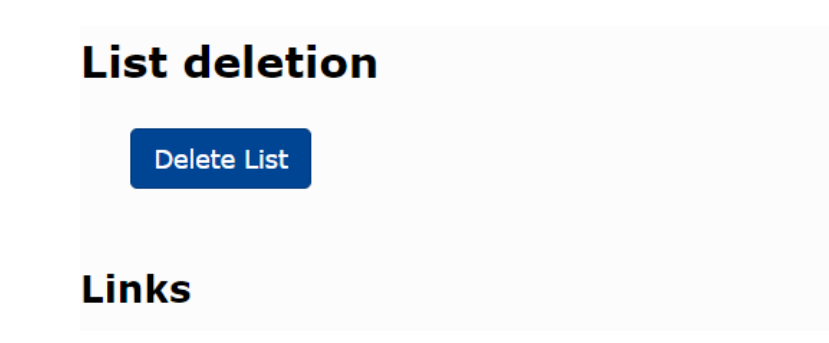

List's archive. Advanced email list settings (takes to Mailman).

Kuva 8. Listan poistaminen ja linkit.

Hyperlinkki List's archive vie listan arkiston polkuun view/archives/list name. Hyperlinkki Advanced email list settings (takes to Mailman) vie käyttäjän Mailmanin omaan hallintanäkymään. Tästä hallintanäkymästä voi säätää niitä sähköpostilistan asetuksia, joita TIMissä ei voi muokata. Lisäksi täältä pitää moderoida sähköpostilistalle tulleita viestejä, sillä viestien moderointi ei ole TIMissä mahdollista.

# **6. Viestilistan arkistot**

Jos viestilistan arkistointitapa on jokin muu kuin No archiving, viestilistalle tulevat viestit arkistoidaan TIMiin. Arkisto luodaan siinä vaiheessa, kun viestilistalle on lähetetty ensimmäinen viesti.

Arkistot löytää TIMin vasemman reunan navigaatiolistan Document settings -osion (rattaan kuvan) kautta hyperlinkistä Browse archives (katso kuva 1) avautuvasta näkymästä. Tätä kautta näkee kaikki ne arkistot, johon käyttäjällä on vähintään *view*oikeus.

Seuraamalla hyperlinkkiä List's archive viestilistan hallintanäkymän alaosassa (katso kuva 8) tai kirjoittamalla selaimen osoitepalkkiin tim.jyu.fi/view/archives /listan nimi pääsee suoraan listan omaan arkistoon.

Arkistoon tallennetut viestit ovat TIM-dokumentteja. Dokumentteja voi teoriassa muokata. Tätä ei kuitenkaan suositella tehtäväksi ilman pakottavaa tarvetta. Pakottava tarve voisi olla esimerkiksi tilanne, jossa arkistoon tulleessa viestissä on henkilötietoja. Arkistodokumentin muutos jättää samat tiedot muutoksesta kuin normaalia TIMdokumenttia muokatessa.

# **7. Moderointi**

Moderointi tarkoittaa viestilistalle tulleiden viestien tarkastamista ennen kuin ne päästetään listalle. Moderoitavia viestejä ovat mm. viestilistan ulkopuolisten lähettämät viestit (katso luvun 3 asetus Non members can send messages to list) ja liian suurikokoiset viestit.

TIM ei mahdollista viestien moderointia. **Sähköpostilistan moderointi tulee tehdä Mailmanin käyttöliittymässä**. Mailmaniin pääsee viestilistan hallintadokumentin alaosassa olevasta hyperlinkistä Advanced email list settings (takes to Mailman) (katso kuva 8).